Nr instrukcji 577014-212 • Wer. A

# **Skrócona instrukcja** pomocnicza

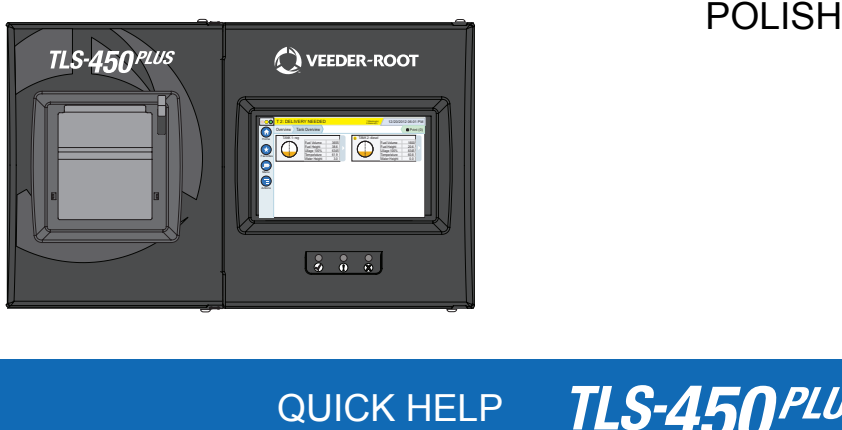

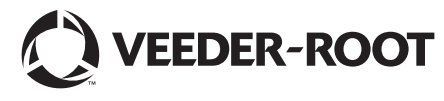

### Spis treści

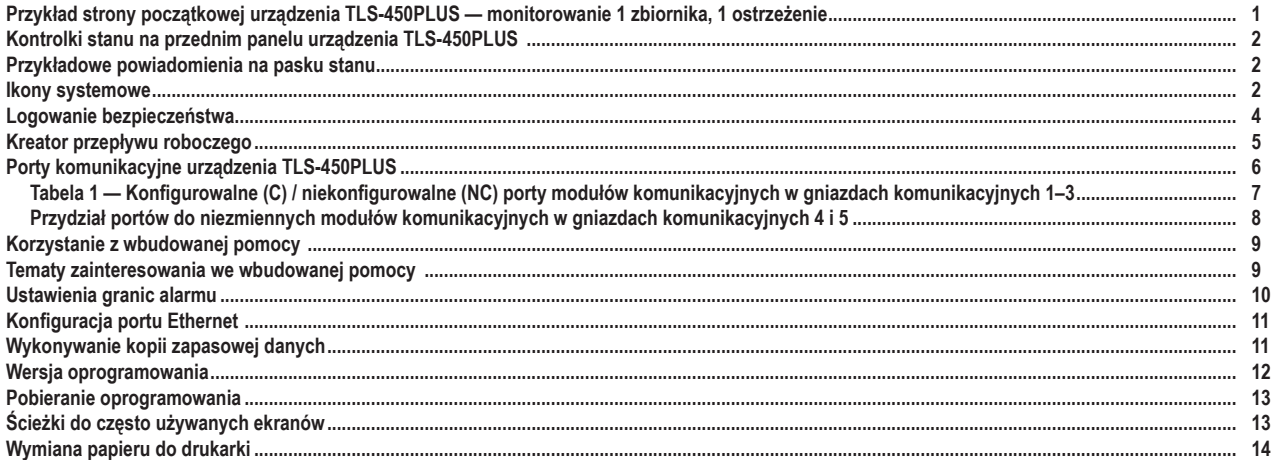

### <span id="page-2-0"></span>**Przykład strony początkowej urządzenia TLS-450PLUS — monitorowanie 1 zbiornika, 1 ostrzeżenie**

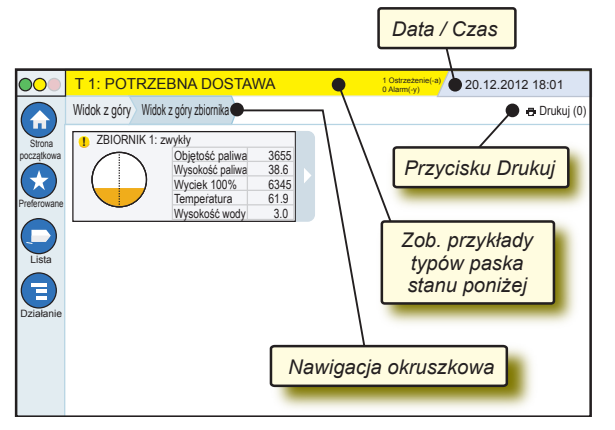

### 20.12.2012 18:01 **Data i czas systemowy**

Widok z góry Widok z góry zbiornika **Nawigacja okruszkowa** — ścieżka pozycji menu do bieżącego ekranu — dotknięcie poprzedniej zakładki powoduje powrót do okna dialogowego Wybór menu.

Drukuj (0) **Przycisk Drukuj** — dotknięcie tego przycisku powoduje wydrukowanie raportu z poziomu bieżącego ekranu, jeśli w systemie skonfigurowano drukarkę. Jeśli skonfigurowano więcej niż jedną drukarkę, wyświetli się monit z prośbą o wybranie drukarki. UWAGA: W nawiasie podane są zadania drukarki wysłane do drukarki, które oczekują na wykonanie.

### <span id="page-3-0"></span>**Kontrolki stanu na przednim panelu urządzenia TLS‑450PLUS**

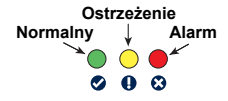

### **Przykładowe powiadomienia na pasku stanu**

**0 Alarm(-y)** Konsola włączona, brak

**STAN SYSTEMU** *g* **0** Ostrzeżenie(-a) ostrzeżeń i alarmów nadawanych przez system.

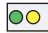

**PM 8: OSTRZEŻENIE USTAWIENIA DANYCH 1 Ostrzeżenie(-a)**

**0 Alarm(-y)** Konieczność sprawdzenia

i/lub oceny stanu lub sytuacji. W tym stanie dotknięcie paska stanu/ostrzeżenia powoduje wyświetlenie ekranu Raporty > Alarmy > Aktywny, gdzie dostępne są informacje na temat przyczyny ostrzeżenia. Po wyświetleniu tego ekranu ponowne dotknięcie paska stanu/ ostrzeżenia potwierdza ostrzeżenie i wyłącza sygnał dźwiękowy.

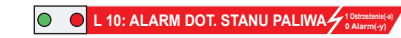

Stan lub sytuacja

wymagająca natychmiastowego działania. W tym stanie dotknięcie paska stanu/ostrzeżenia powoduje wyświetlenie ekranu Raporty > Alarmy > Aktywny, gdzie dostępne są informacje na temat przyczyny alarmu. Po wyświetleniu tego ekranu ponowne dotknięcie paska stanu/ostrzeżenia potwierdza alarm i wyłącza sygnał dźwiękowy.

**C**) ZAPIS *P Ostraine**A* 

**0 Alarm(-y)** Pasek komunikatów

dotyczących zadań systemu.

### **Ikony systemowe**

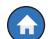

**Ikona Strona początkowa** — dotknięcie tej ikony powoduje przejście do strony początkowej. Domyślnym ekranem jest Widok z góry zbiornika (pokazany po lewej stronie).

### **Ikony systemowe (cd.)**

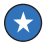

**Ikona ekranu Preferowane** — dotknięcie tej ikony umożliwia skonfigurowanie preferowanych ekranów lub przejście do nich oraz wybór innego ekranu jako strony początkowej (domyślnej):

**Dotknięcie tej ikony powoduje dodanie bieżącego ekranu do** listy Preferowane. Lista Preferowane może zawierać więcej niż jeden ekran, a maksymalna liczba ekranów wynosi 6. Aby usunąć ekran z listy Preferowane, należy dotknąć przycisku obok tego ekranu.

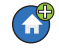

Dotknięcie tej ikony powoduje ustawienie bieżącego ekranu jako strony początkowej.

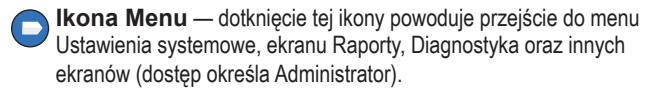

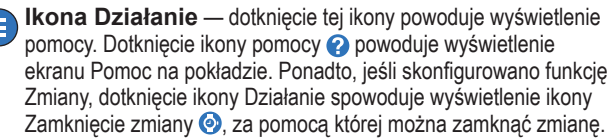

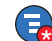

E

Niezależnie od wybranych powyżej opcji podczas wprowadzania danych na dowolnym ekranie na ikonie Działanie może się pojawić czerwone kółko, które oznacza, że ten ekran umożliwia wykonanie dodatkowych działań.

**Nazwa pola\*** Gwiazdka (\*) obok pola oznacza, że wpis w tym polu uległ zmianie, która nie została jeszcze zatwierdzona ani zapisana w oknie dialogowym.

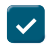

Dotknięcie tej ikony spowoduje zatwierdzenie/zapisanie wpisów wprowadzonych w oknie dialogowym.

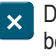

Dotknięcie tej ikony spowoduje zamknięcie okna lub anulowanie bez zapisywania zmian wpisów wprowadzonych w oknie dialogowym.

Strona 4

<span id="page-5-0"></span>**Ikony zależne od ekranu** — liczba w kółku pod ikoną Działanie oznacza aktualnie wyświetlone lub konfigurowane urządzenie. Dotknięcie liczby w kółku powoduje wyświetlenie wszystkich podobnych urządzeń w rzędzie wzdłuż dolnej krawędzi ekranu (pozostałe zbiorniki, porty, sondy itd.), które zostały skonfigurowane przez użytkownika. Ponowne dotknięcie liczby w kółku powoduje ukrycie ikon urządzeń wyświetlonych w rzędzie. Podświetlona ikona oznacza aktualnie wyświetlone lub konfigurowane urządzenie. Poniżej przykłady ikon urządzeń, które mogą się wyświetlić:

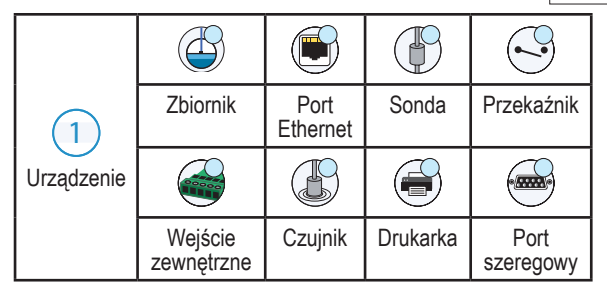

### **Logowanie bezpieczeństwa**

**Z** Zaloguj się [Jeśli funkcja bezpieczeństwa konsoli jest włączona] — dotknąć przycisku Zaloguj się, aby otworzyć ekran logowania i zalogować się jako użytkownik.

<span id="page-6-0"></span>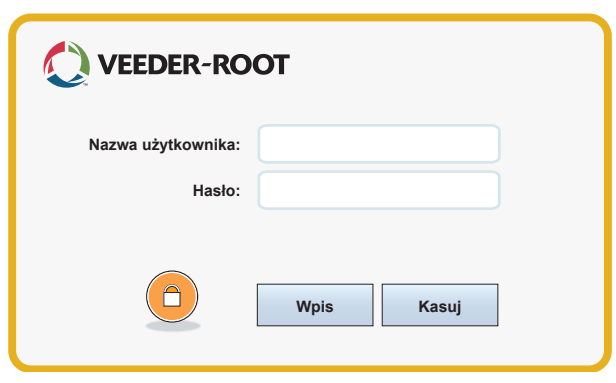

Gdy wyświetli się ekran pokazany na ilustracji powyżej, należy się zalogować do systemu, wpisując odpowiednie wartości w polach Nazwa użytkownika i Hasło. UWAGA: Niezalogowany użytkownik może jedynie wyświetlać ekrany stanu systemu oraz drukować raporty użytkownika końcowego

Wyloguj się Aby się wylogować z konsoli, należy dotknąć przycisku Wyloguj się. UWAGA: Brak aktywności w konsoli w ciągu 15 minut spowoduje automatyczne wylogowanie użytkownika z konsoli. Uzyskanie dostępu do konta wymaga ponownego zalogowania się.

### **Kreator przepływu roboczego**

Kreator przepływu roboczego to aplikacja na urządzeniu TLS-450PLUS, która prowadzi użytkownika przez zalecane przez firmę Veeder-Root ekrany konfiguracji w trakcie pierwszego uruchamiania konsoli.

Na ekranie dotykowym konsoli można uzyskać dostęp do Konfiguracji kreatora przepływu roboczego, wybierając kolejno opcje **Menu > Konfiguracja > Kreator przepływu roboczego > Konfiguracja przepływu roboczego.**

### <span id="page-7-0"></span>**Porty komunikacyjne urządzenia TLS-450PLUS — Menu > Konfiguracja > Komunikacja**

Na rys. 1 pokazano położenie modułów wtykowych konsoli oraz maksymalną dopuszczalną wartość w każdej z obu wnęk konsoli: we wnęce komunikacyjnej i wnęce modułów. Przewody wejściowe/wyjściowe modułów komunikacyjnych konsoli są podłączane do złączy na tylnej płytce każdego modułu, a dostęp do nich jest możliwy przez otwór w podstawie konsoli.

Konfiguracja portu komunikacyjnego konsoli jest uzależniona od funkcji objętych zamówieniem. Gniazda 1–3 są przeznaczone do dowolnych kombinacji płyt komunikacyjnych wymienionych w tabeli 1 na stronie 6.

Gniazda 4 i 5 są niezmienne, a na ilustracji na stronie 7 pokazano porty Ethernet i USB.

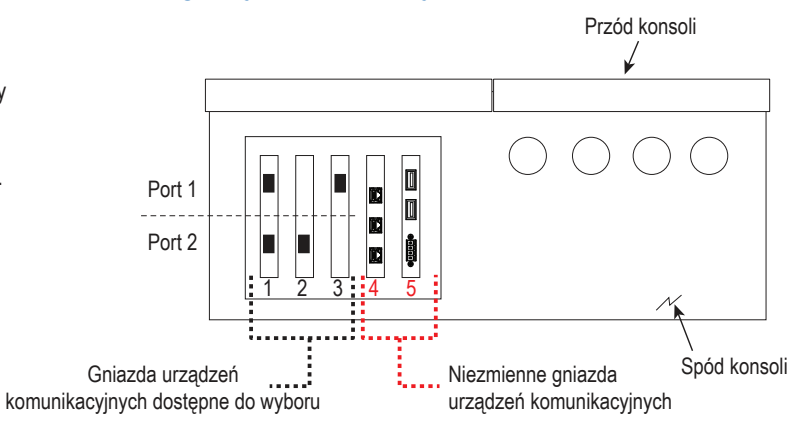

#### <span id="page-8-0"></span>**Tabela 1 — Konfigurowalne (C) / niekonfigurowalne (NC) porty modułów komunikacyjnych w gniazdach komunikacyjnych 1–3**

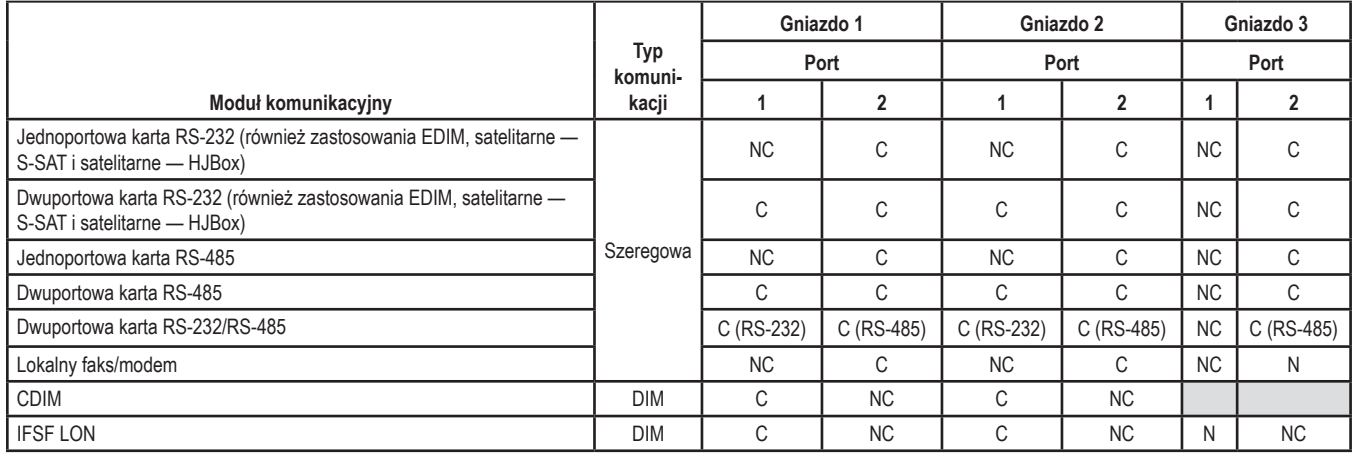

<span id="page-9-0"></span>**Przydział portów do niezmiennych modułów komunikacyjnych w gniazdach komunikacyjnych 4 i 5**

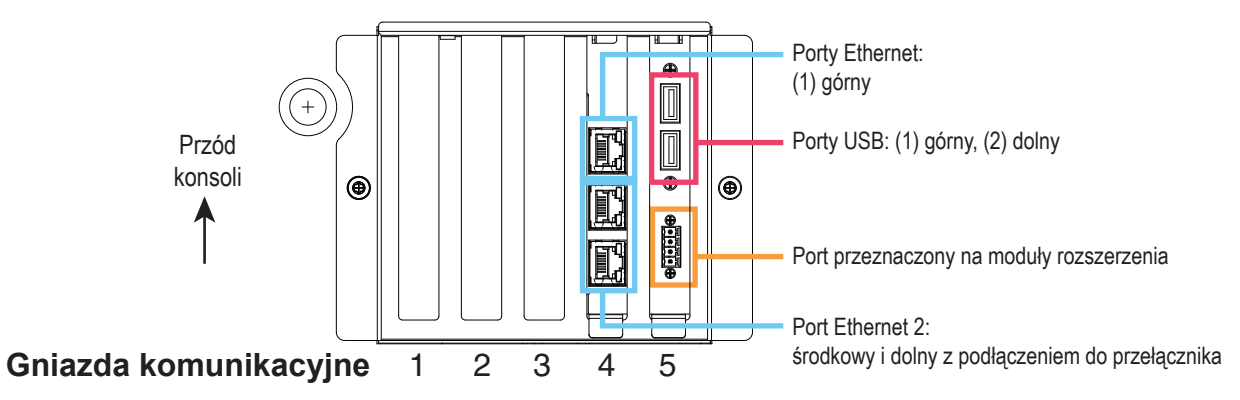

### <span id="page-10-0"></span>**Korzystanie z wbudowanej pomocy**

**Uwaga: Wbudowana pomoc ma zastosowanie do wielu typów konsoli, ale nie wszystkie funkcje opisane w pomocy mają zastosowanie do wszystkich konsol.**

## **Przechodzenie do wbudowanej pomocy:**  $\overline{P}$

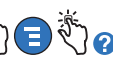

- Po przejściu do pomocy wyświetli się temat związany z aktualnie wyświetlonym ekranem. Aby przewinąć tekst zawarty w temacie pomocy, należy kilkakrotnie dotknąć strzałki w górę lub w dół na bocznym paska przewijania. Tekst tematu pomocy można również przeciągać i przesuwać. Aby powrócić do wcześniej wyświetlonego ekranu, należy dotknąć znaku "X" w prawym rogu paska tytułu ekranu pomocy.
- Aby wyświetlić lub ukryć okienko Spis treści po lewej stronie ekranu: dwukrotnie krótko dotknąć tekst palcem (polecenie Pokaż spis treści lub Ukryj spis treści).
- Aby zmienić wygląd ikony książki na otwarta ( $\Box$ ) lub zamknieta ( $\Diamond$ ): jednokrotnie dotknąć ikony książki palcem.
- Aby przejść do tematu  $(\triangleq)$  wyświetlonego pod ikoną książki: dwukrotnie krótko dotknąć palcem temat zawarty w książce.
- Dotknąć paska przewijania spisu treści, a następnie przesunąć palec w górę (aby przewinąć w dół) albo w dół (aby przewinąć do góry).
- Kilkakrotnie dotknąć strzałki w górę na bocznym pasku przewijania spisu treści, aby przewinąć w górę, albo dotknąć strzałki w dół na bocznym pasku przewijania spisu treści, aby przewinąć w dół.

### **Tematy zainteresowania we wbudowanej pomocy — Działanie > Pomoc**

• Objaśnienia do systemu ATG — ta sekcja pomocy zawiera podstawowe informacje na temat automatycznych przyrządów pomiarowych zbiornika (ATG) stosowanych przez firmę Veeder-Root.

- <span id="page-11-0"></span>• Konfiguracja i konserwacja — ten zbiór tematów pomocy zawiera informacje na temat portów komunikacyjnych, etapów początkowej konfiguracji konsoli, a także zalecenia dotyczące okresowej konserwacji.
- Strona powitalna (wprowadzenie do pomocy), ikony ekranu, klawiatury ekranowe oraz poruszanie się po ekranie dotykowym to podstawowe tematy pomocy, które można wyświetlać z poziomu spisu treści wbudowanej pomocy.

### **Ustawienia granic alarmu — Menu > Konfiguracja > Zbiornik > Limity**

Na poniższym schemacie pokazano miejsca odpowiadające ustawieniom (limitom) alarmów zbiornika.

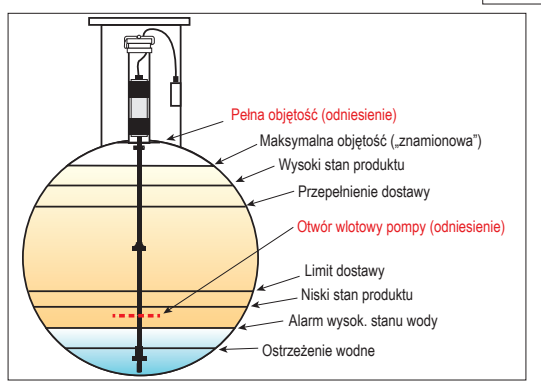

### <span id="page-12-0"></span>**Konfiguracja portu Ethernet — Menu > Konfiguracja > Komunikacja > Wejście gniazd. Ethernetu**

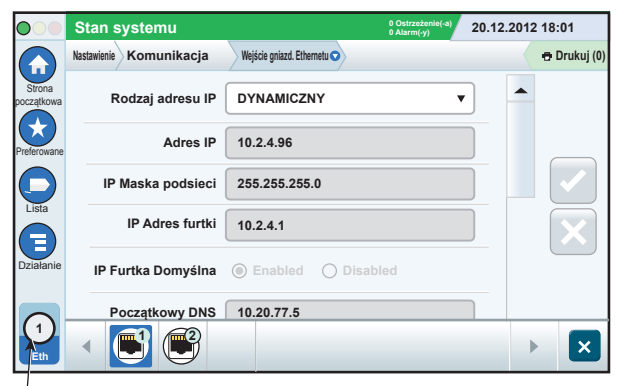

**Wybrany port**

### **Wykonywanie kopii zapasowej danych — Menu > Konserwacja oprogramowania > DB sporządzanie rezerwy**

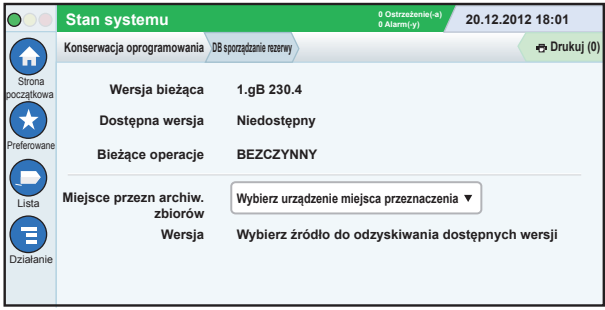

Włożyć mały pendrive (o minimalnej pojemności 4 GB) do portu USB, a następnie dotknąć strzałki w dół w polu Miejsce przezn archiw. zbiorów, aby wybrać mały pendrive, a następnie postępować zgodnie

<span id="page-13-0"></span>z instrukcjami wyświetlanymi na ekranie, aby wykonać kopię zapasową danych urządzenia TLS-450PLUS.

Kopie zapasowe bazy danych należy wykonywać co tydzień.

### **Wersja oprogramowania — Menu > Przegląd > Informacje**

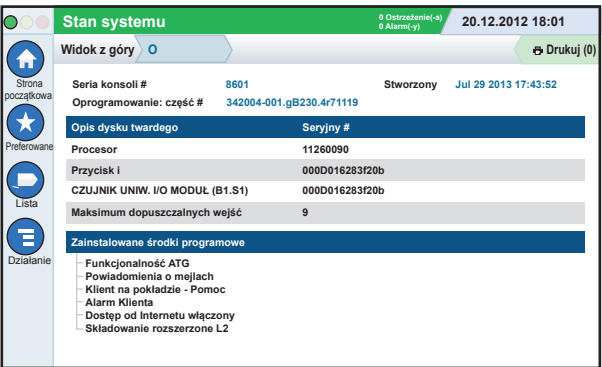

Wybrać opcje **Działanie > Pomoc** na tym ekranie, aby uzyskać informacje na temat treści.

### <span id="page-14-0"></span>**Pobieranie oprogramowania — Menu > Konserwacja oprogramowania > Przesł. danych do bufora urządz.**

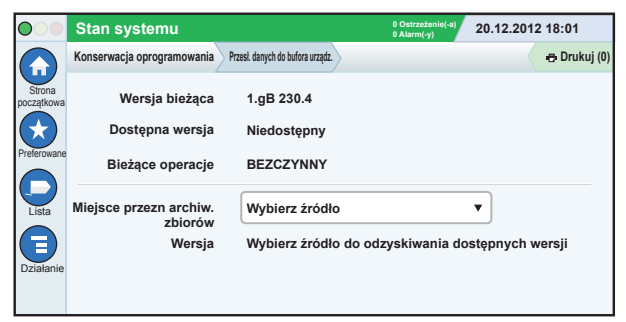

Włożyć mały pendrive z kodem V-R do portu USB, a następnie dotknąć strzałki w dół w polu Miejsce przezn archiw. zbiorów, aby wybrać mały pendrive, a następnie postępować zgodnie z instrukcjami wyświetlanymi na ekranie, aby rozpocząć przesyłanie danych do bufora urządzenia.

**Ścieżki do często używanych ekranów**

**Definicje alarmów — Działanie > Pomoc > Show TOC > Strona początkowa > Troubleshooting > Alarms and Warnings**

**Wyświetlanie etykiet alarmu klienta — Menu > Konfiguracja > Alarm Klienta > Pokaż**

**Konfigurowanie drukarki — Menu > Konfiguracja > Drukarki**

**Dostarczanie ręczne — Menu > Raporty > Dostarczanie > Dostarczanie ręczne**

**Wprowadzanie nowego odbiorcy poczty elektronicznej — Menu > Konfiguracja > Zdarzenia automatyczne > Książka adresowa**

**Ustawianie daty i czasu — Menu > Konfiguracja > Data i czas**

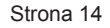

### <span id="page-15-0"></span>**Ścieżki do często używanych ekranów — cd.**

**Dostarczanie biletowe — Menu > Raporty > Dostarczanie > Dostarczanie biletowe Środki poszerzania — Menu > Konserwacja oprogramowania > Środki poszerzania**

**Korzystanie z klawiatury ekranowej — Działanie > Pomoc > Show TOC > Strona początkowa > How To Use On-Screen Keyboard**

**Wyświetlanie historii zdarzeń dostarczania — Menu > Raporty > Dostarczanie > Ostatnie dostarczenia**

**Wyświetlanie raportów — Menu > Raporty**

**Wyświetlanie pomocy do dowolnego ekranu — Działanie > Pomoc**

### **Wymiana papieru do drukarki**

Przesunąć osłonę drukarki (1) w dół i ustawić dźwignię zwalniającą mechanizmu podającego papier (2) w dolnym położeniu. Wyjąć rolkę papieru. Włożyć rolkę do zasobnika na papier w taki sposób, aby koniec rolki wysuwał się od jej spodu i był skierowany do użytkownika. Pociągnąć za koniec papieru i wsuwać go pod czarną rolkę podającą papier do momentu, aż papier wysunie się nad rolką podawania (3). Ustawić dźwignię (2) w pozycji górnej.

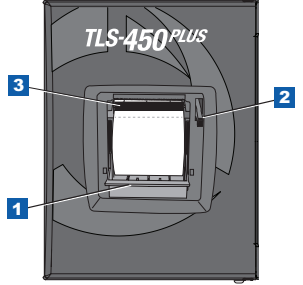

Dotknąć przycisku Drukuj (B Drukuj (0), aby przesunąć papier o kilka wierszy i sprawdzić, czy jest prawidłowo podawany. Zamknąć osłonę drukarki.

Strona 15

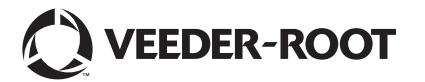

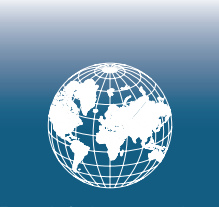

**For technical support, sales or other assistance, please visit: www.veeder.com**

Strona 17

### **Uwaga**

**Uwaga: Aktualnie trwa tłumaczenie niniejszej instrukcji oryginalna instrukcja jest napisana w języku angielskim.**

Firma Veeder-Root nie udziela żadnych gwarancji w odniesieniu do niniejszej publikacji, w tym żadnych dorozumianych gwarancji pokupności lub przydatności do określonego celu.

Firma Veeder-Root nie ponosi odpowiedzialności za błędy zawarte w niniejszej publikacji ani za przypadkowe lub wynikowe szkody związane z dostarczeniem, sporządzeniem lub wykorzystaniem niniejszej publikacji.

Firma Veeder-Root zastrzega sobie prawo do wprowadzania zmian w opcjach lub funkcjach układu oraz w informacjach zawartych w niniejszej publikacji.

Niniejsza publikacja zawiera informacje zastrzeżone chronione prawem autorskim. Wszelkie prawa zastrzeżone. Żadna część niniejszej publikacji nie może być kopiowana, powielana ani tłumaczona na inny język bez uprzedniej pisemnej zgody firmy Veeder-Root.

Pełne informacje na temat produktów zawiera pomoc online konsoli.

### **Numer seryjny konsoli i numer formularza**

Zapisać numer formularza oraz numer seryjny podany na etykiecie umieszczonej na spodzie obudowy konsoli na potrzeby wykorzystania ich w przyszłości:

Form Number: \_\_\_\_\_\_\_\_\_\_\_\_\_\_\_\_\_\_\_\_\_\_\_\_\_\_\_\_\_\_\_

Numer seryjny: \_\_\_\_\_\_\_\_\_\_\_\_\_\_\_\_\_\_\_\_\_\_\_\_\_\_\_\_\_\_\_

©Veeder-Root 2016. Wszelkie prawa zastrzeżone.